## **¿Cómo subir un trabajo, si previamente Ud. subió un resumen y le fue aprobado?**

## **ATENCIÓN:**

No tiene que subir su ponencia como si estuviese subiendo por primera vez su contribución. Debe ir a su cuenta o perfil y hacer uso del código de referencia ya asignado por la plataforma.

## **PASOS:**

- 1. Ir a su cuenta o perfil dentro de la Convención.
- 2. Dar click en el título del trabajo cuya ponencia en extenso se desea subir.
- 3. Click en la opción **Select a file** en la Sección **Adjuntos o Póster**

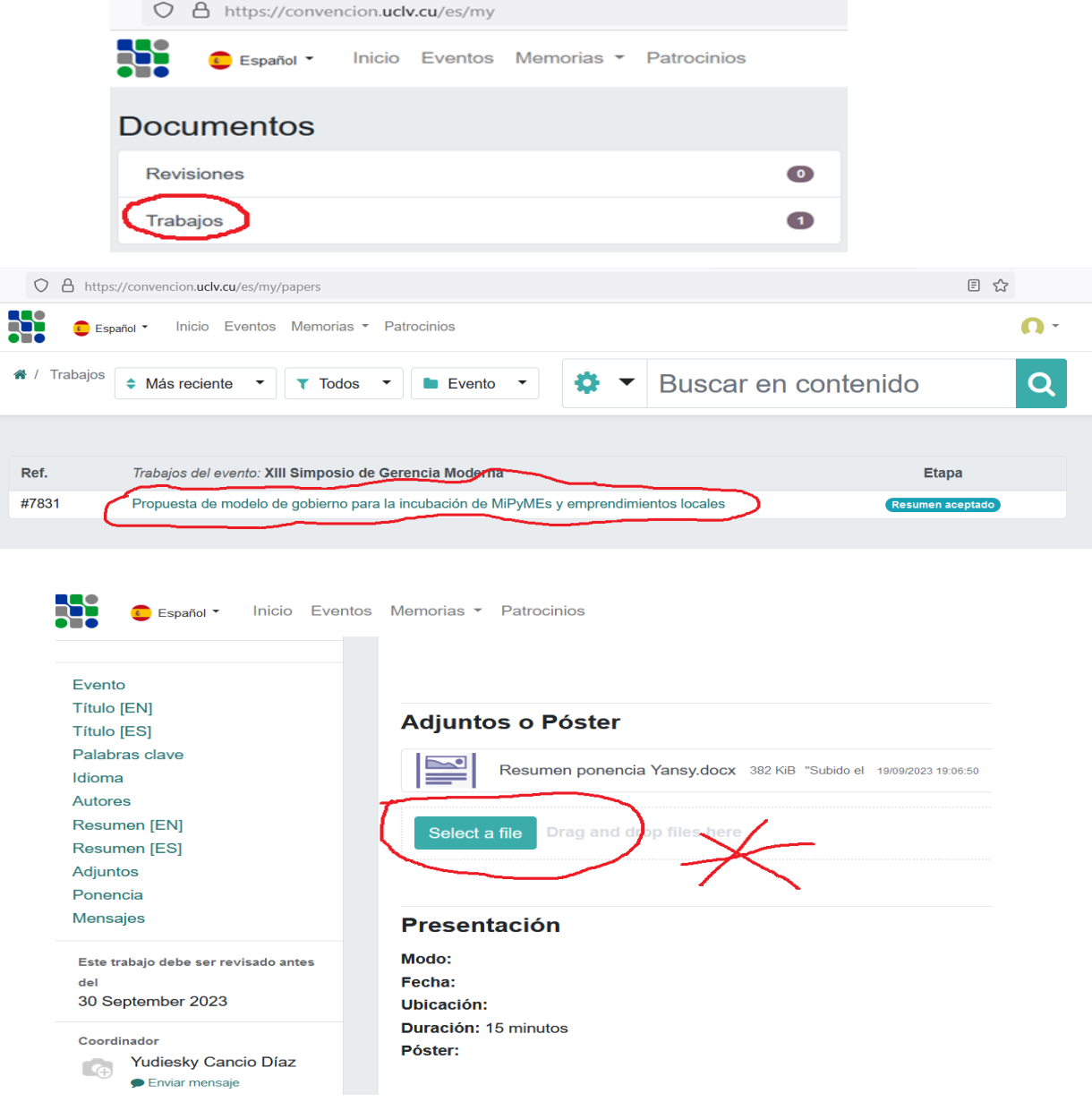